## thermaltake

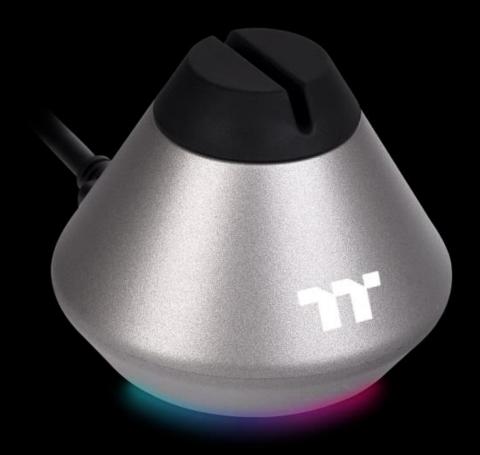

# ARGENT MB1 RGB Mouse Bungee User Guide

## **Table of Contents**

| PAGE 03 | TT iTAKE Installation                            |            |
|---------|--------------------------------------------------|------------|
| PAGE 06 | Functions Available on the Home F                | Page       |
| PAGE 08 | Functions Available on the Lighting Effects Page |            |
| PAGE 10 | Lighting Effects Overview                        |            |
|         | <ul><li>Static</li></ul>                         | 1          |
|         | <ul><li>Pulse</li></ul>                          | 1          |
|         | <ul><li>Blink</li></ul>                          | 1 <u>.</u> |
|         | <ul><li>Spiral Rainbow</li></ul>                 | 2:         |
|         | <ul><li>RGB Spectrum</li></ul>                   | 2'         |
|         | <ul><li>Raindrops</li></ul>                      | <b>2</b> : |
|         | <ul><li>Snake</li></ul>                          | 3          |
|         | <ul><li>Music Mode</li></ul>                     | <b>3</b> : |
|         | • Temp.                                          | 3,         |
|         |                                                  |            |

**Functions Available on the Settings Page** 

PAGE 35

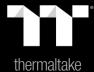

# Chapter 1: TT iTAKE Installation

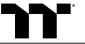

#### Step 1:

Launch the setup executable file (.EXE) file and click Next.

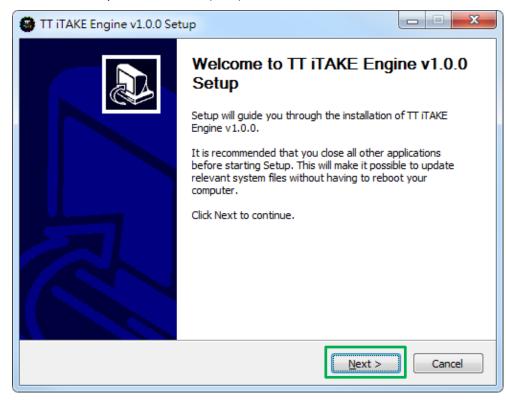

#### Step 2:

Click Install to begin the setup process.

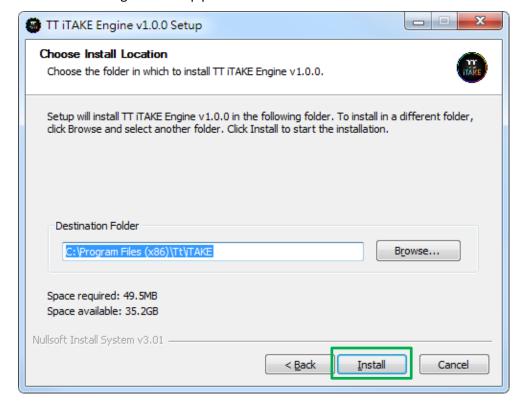

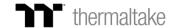

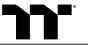

Once setup is complete, you will also need to install the Microsoft Visual C++ 2015 Redistributable Package.

💥 Without installing the Redistributable Package, the software will fail to launch.

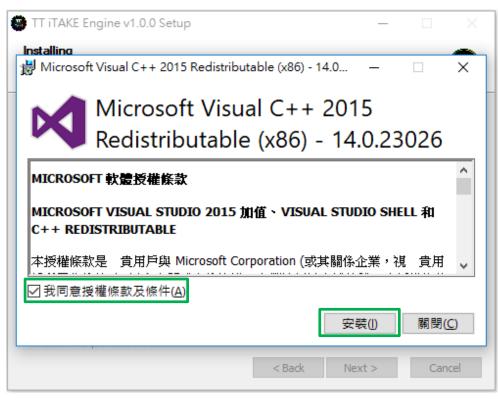

**Step 4:**Click Finish to complete the installation.

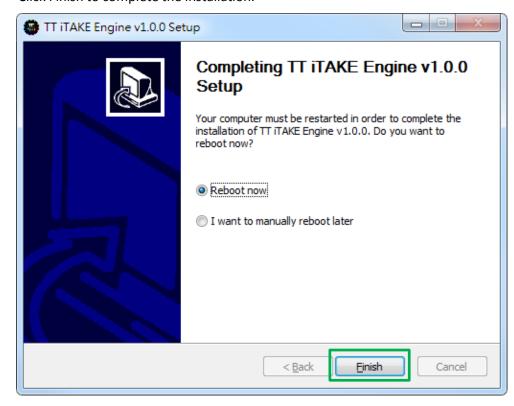

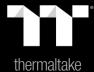

## Chapter 2: Functions Available on the Home Page

#### **Switching the Home Page**

You can switch the configurations between different Thermaltake products

#### **Switching Profiles**

The ARGENT MB1 RGB mouse bungee can support up to 6 profiles, which can be switched as required.

#### **Lighting Configuration**

Lighting effects.

#### **Functions for Managing Profiles**

Up to 15 profiles can be added for use. The functions of each button from left to right are:

Add: Create a new profile.

Delete: Delete an existing profile.

**Copy:** Copy a profile. **Import:** Import a profile. **Export:** Export a profile.

#### **Correcting the Name of a Profile**

The name of a new profile can be modified directly.

#### **PC IP Address**

Use the TT iTAKE APP to enter the IP for control.

#### Other Settings / Shrink Window / Close Window

**Other Settings:** Software version, firmware version, Amazon Alexa setting and switching the language used for the user interface.

**Shrink Window:** Close the display and minimize the program to the taskbar.

Close Window: Close the display and minimize the program to the lower right corner.

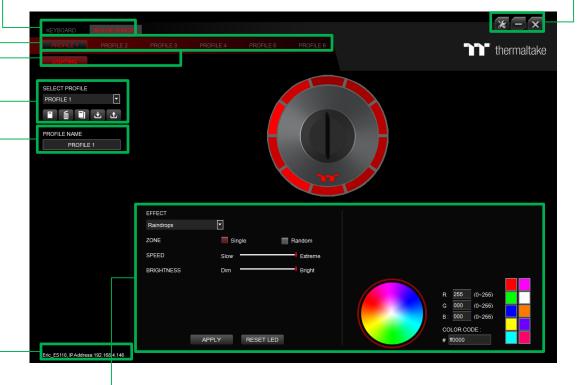

## **Lighting Effect Configuration Menu**

Setup lighting effects.

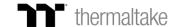

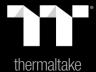

Chapter 3: Functions Available on the Lighting Effects Page

#### **Switching Lighting Effects**

**9 lighting effects are supported:** Static, Pulse, Blink, Spiral Rainbow, RGB Spectrum, Raindrops, Snake, Music Mode, and Temp.

#### **Lighting Effects Configurations**

Can be used to adjust the color, direction, speed, and brightness level of the lighting effect within an area; can also be used to switch to random colors.

#### **Apply / Restore Lighting Effect Settings**

**Apply:** Apply the new lighting effect settings. **Restore Lighting Effect Settings:** All lighting effect settings saved under the current profile will be restored to factory default values.

#### **Color Pattern Settings**

Add Pattern: Add a new pattern with red to black gradient.

Delete Pattern: Delete the currently selected color pattern.

Insert Color Point: Add a red color point to the color pattern.

Delete Color Point: Delete the selected color point from the color pattern.

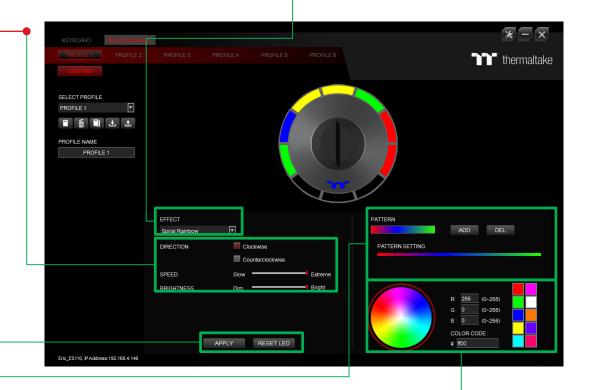

### **Color Wheel Settings**

You can select a color from the color wheel directly or enter RGB color values to adjust the color of the lighting effect.

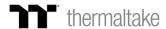

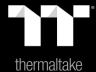

## Chapter 4: Lighting Effects Overview

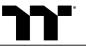

Step 1:

Select "Static Area" in the Lighting Effect drop-down list.

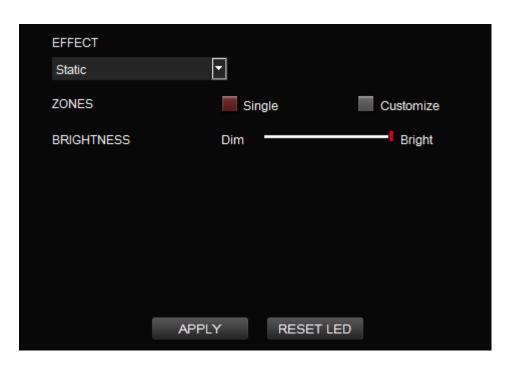

#### Step 2:

Click on a color inside the color wheel or enter the RGB color values to change the color.

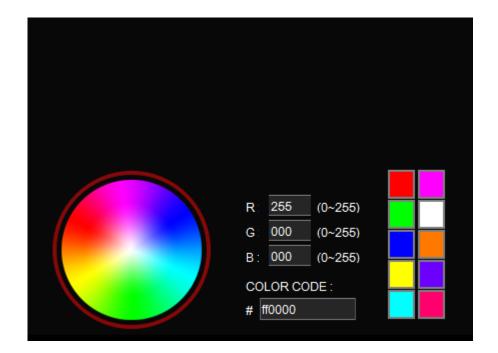

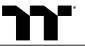

Step 3:

Adjust the brightness level of the backlight.

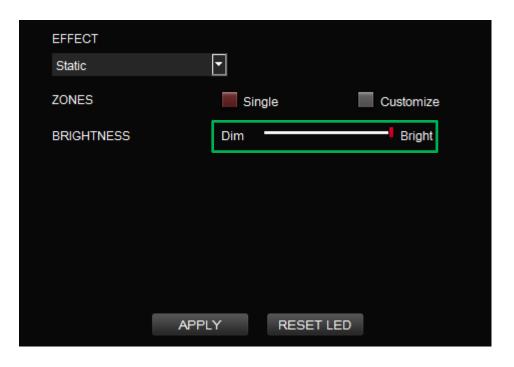

Step 4:

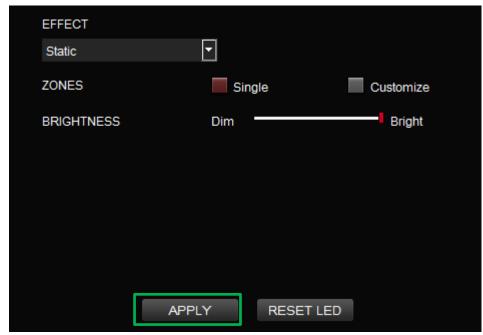

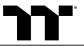

**Step 1:**Switch the zones to "Customized."

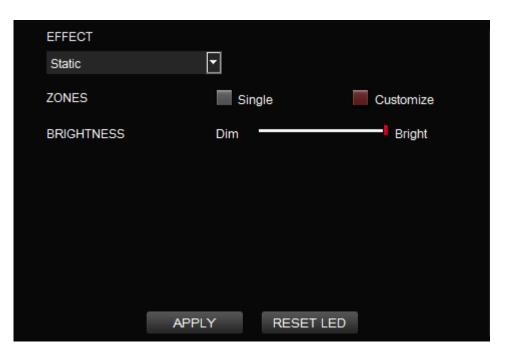

Step 2:

Click on a color inside the color wheel or enter the RGB color values to set the color.

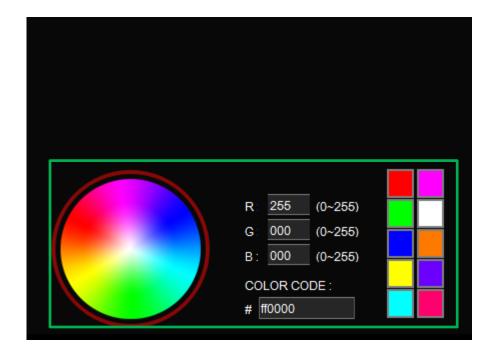

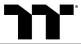

Click on the mouse bungee image directly with the left mouse button to change the color.

※ Right click to cancel the color.

Step 4:

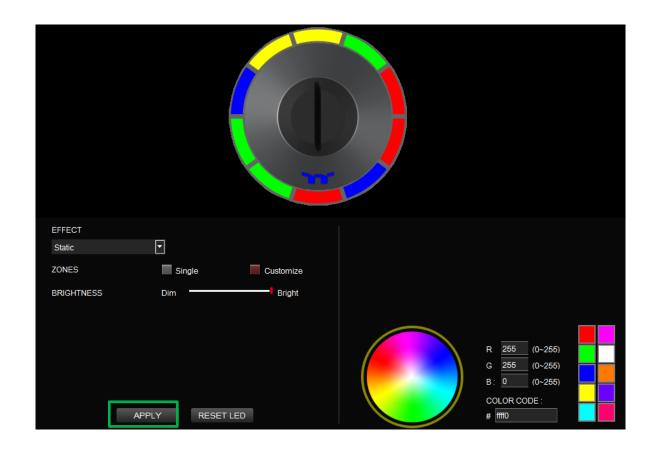

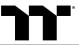

Step 1:

Select "Pulse Area" in the Lighting Effect drop-down list.

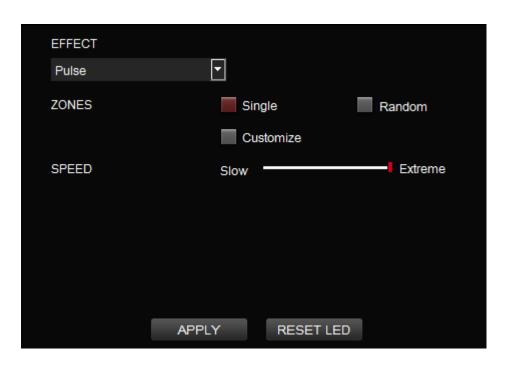

#### Step 2:

Click on a color inside the color wheel or enter the RGB color values to change the color.

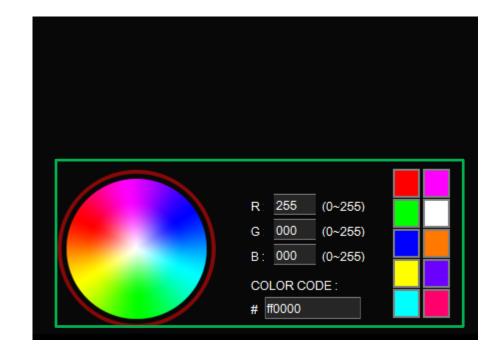

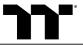

Adjust the backlight speed.

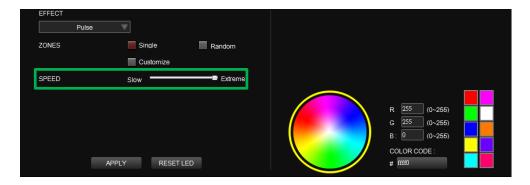

#### Step 4:

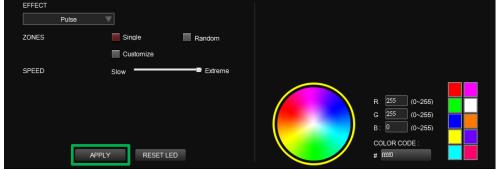

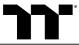

#### Step 1:

Switch the zones to "Customized."

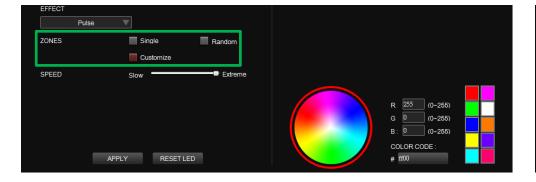

#### Step 2:

Click on a color inside the color wheel or enter the RGB color values to set the color.

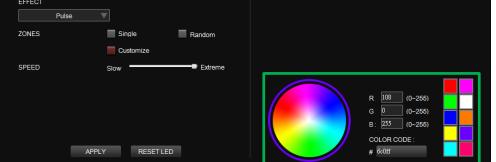

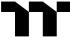

Click on the mouse bungee image directly with the left mouse button to change the color.

※ Right click to cancel the color.

#### Step 4:

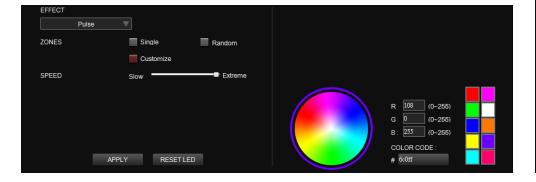

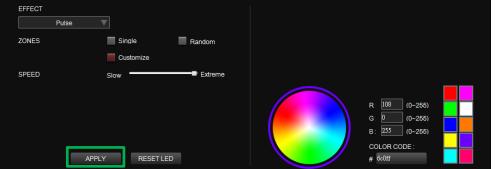

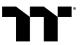

Step 1:

Select "Blink Area" in the Lighting Effect drop-down list.

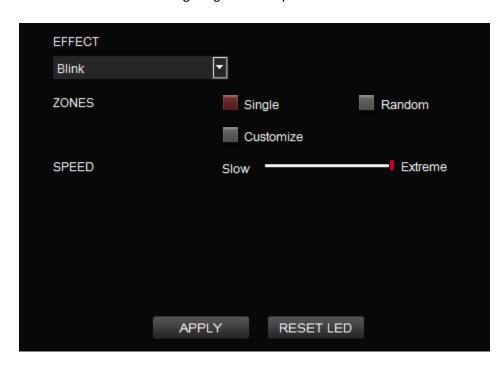

#### Step 2:

Click on a color inside the color wheel or enter the RGB color values to change the color.

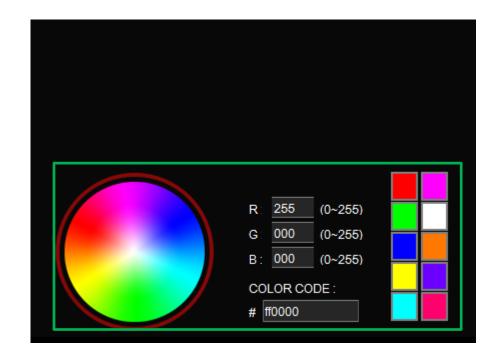

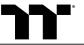

Adjust the backlight speed.

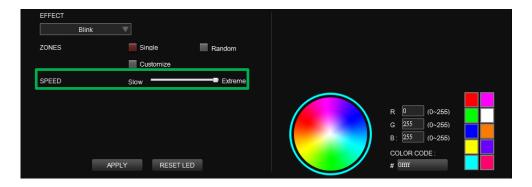

#### Step 4:

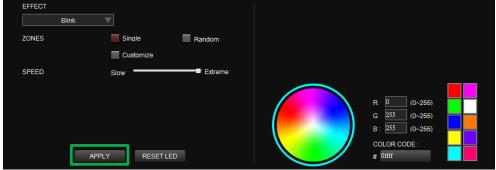

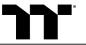

#### Step 1:

Switch the zones to "Customized."

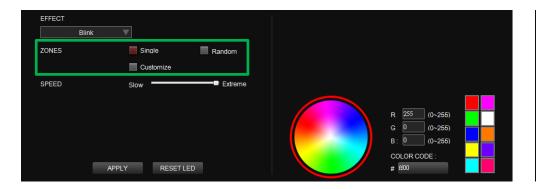

#### Step 2:

Click on a color inside the color wheel or enter the RGB color values to set the color.

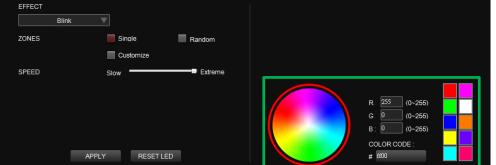

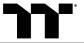

Click on the mouse bungee image directly with the left mouse button to change the color.

※ Right click to cancel the color.

# EFFECT Blink ZONES Single Random Customize SPEED Slow Extreme R: 255 (0-265) G: 255 (0-265) B: 0 (0-256) COLOR CODE: # ffff0

#### Step 4:

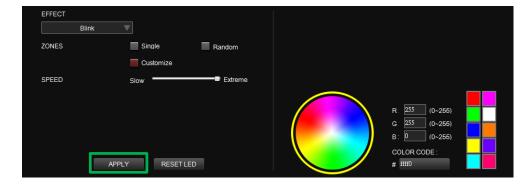

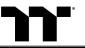

#### Step 1:

Select "Spiral Rainbow Area" in the Lighting Effect drop-down list.

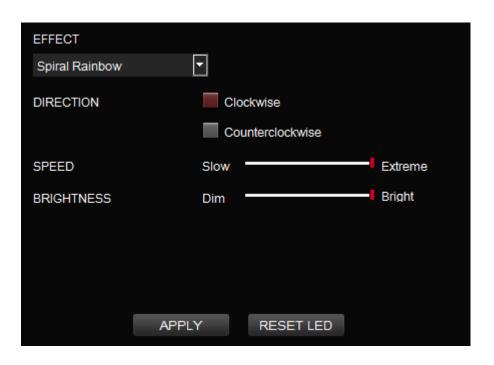

**Step 2:**Select a set of color patterns on the upper-right.

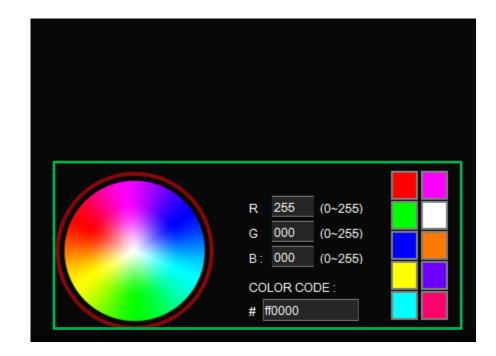

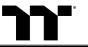

Set the direction, speed, and brightness level of the lighting effect.

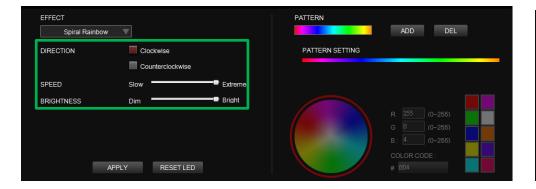

#### Step 4:

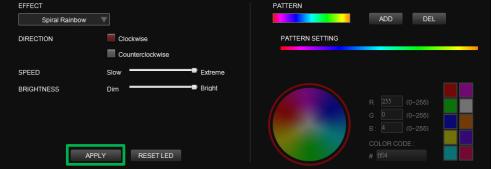

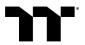

#### Step 1:

Add a new set of color patterns.

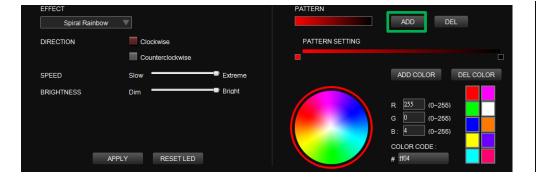

#### Step 2:

Add a new color-insertion point and drag it to the desired position.

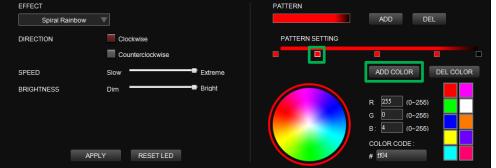

Click on each color-insertion point to modify its color.

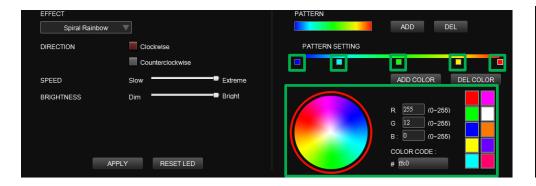

#### Step 4:

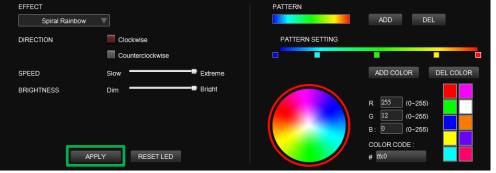

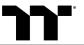

#### Step 1:

Select "Spectrum Cycling Area" in the Lighting Effect drop-down list.

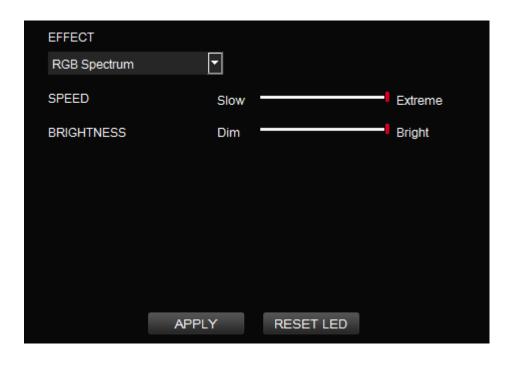

#### Step 2:

Set the speed and brightness level of the backlight and click on Apply to save the new settings.

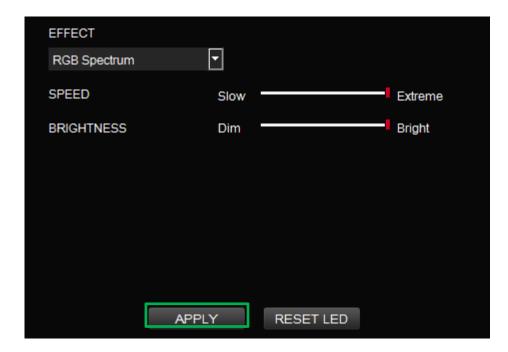

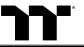

Step 1:

Select "Raindrops Area" in the Lighting Effect drop-down list.

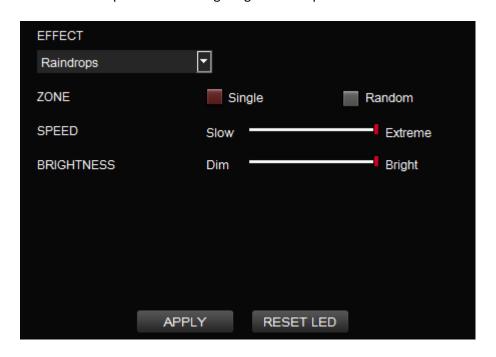

#### Step 2:

Click on a color inside the color wheel or enter the RGB color values to change the color.

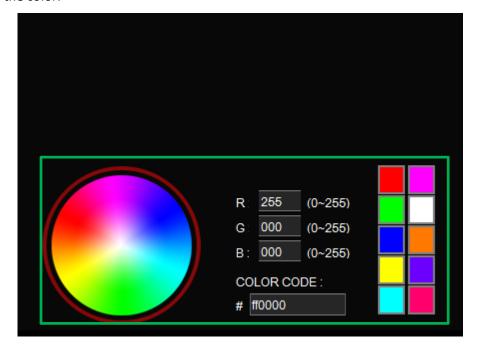

Set the speed and brightness level of the backlight.

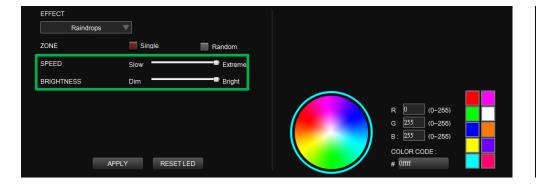

#### Step 4:

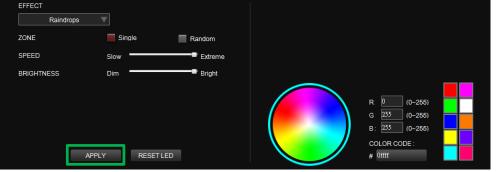

Step 1:

Select "Snake" in the Lighting Effect drop-down list.

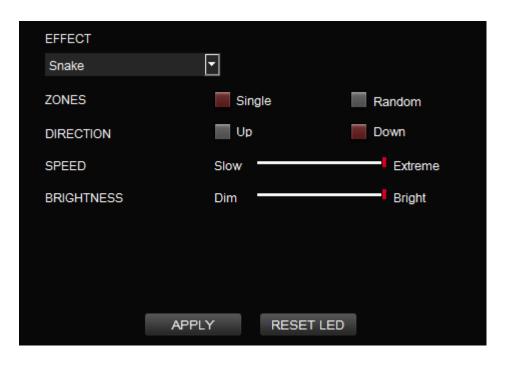

#### Step 2:

Click on a color inside the color wheel or enter the RGB color values to change the color.

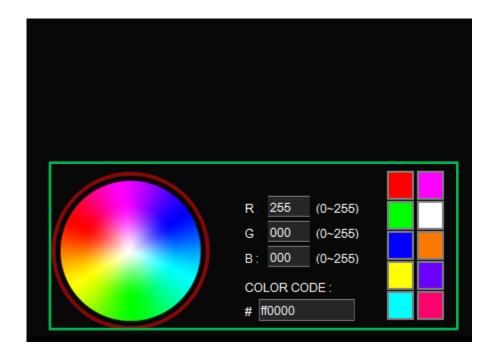

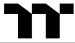

Set the direction, speed, and brightness level of the lighting effect.

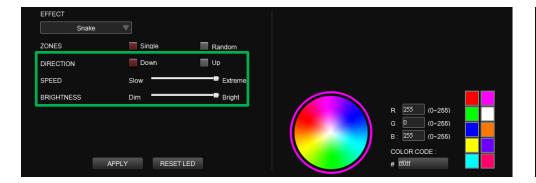

#### Step 4:

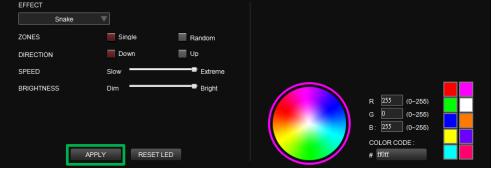

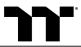

**Step 1:**Select "Music Mode" in the Lighting Effect drop-down list.

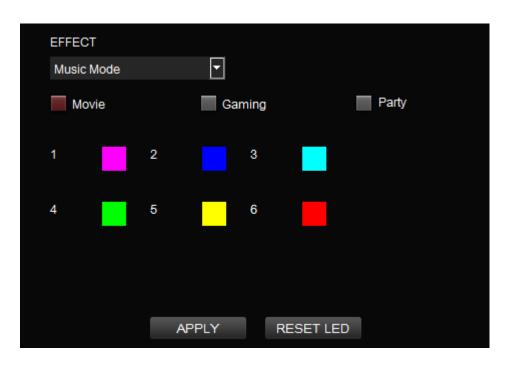

**Step 2:**Set the desired mode of lighting effects.

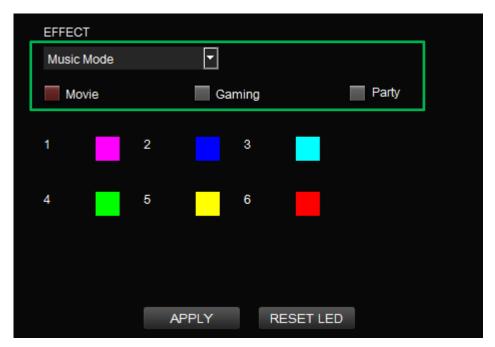

Click on a color inside the color wheel or enter the RGB color values to change the color of each row.

#### Step 4:

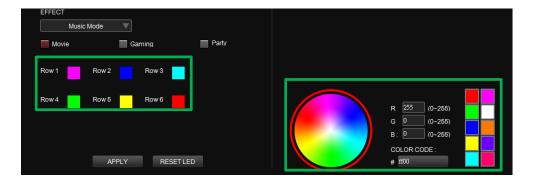

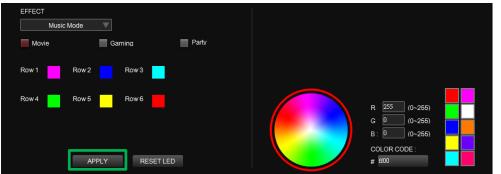

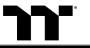

## System Temperature Mode Function Setting | ARGENT MB1 RGB Software User Guide

Step 1: Select "System Temperature" in the Lighting Effect drop-down list.

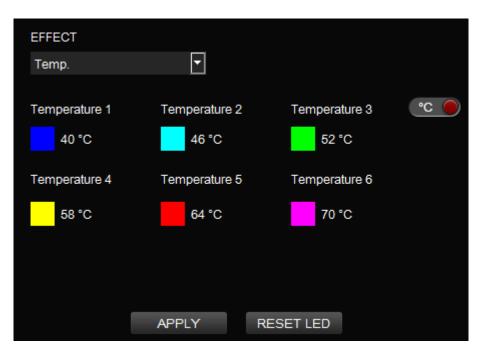

Step 2: Click Apply to save the new settings.

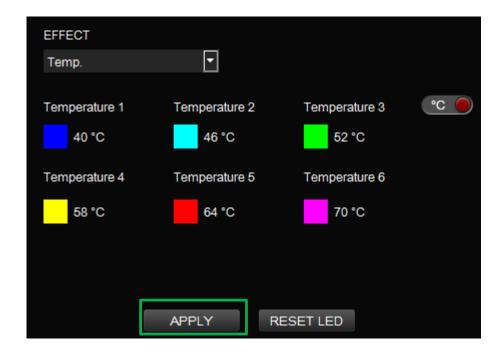

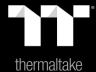

## Chapter 5: Functions Available on the Settings Page

#### **Language Settings**

Sets the language of the program's user interface.

#### Official Website / Social Media

Official Website: Visit the Product official website. Social Media: Visit Thermaltake on Facebook.

#### **Software Version / Firmware Version**

**Software Version:** Displays the version number of the installed program.

**Firmware Version:** Displays the version number of the driver.

#### **TT iTAKE APP Password Setting**

Enter four number or English alphabet.

**X** Empty is disable function.

#### **Amazon Alexa Login**

TT iTAKE software support Amazon Alexa voice service, allowing you to control the lights by talking to the Alexa Enabled device.

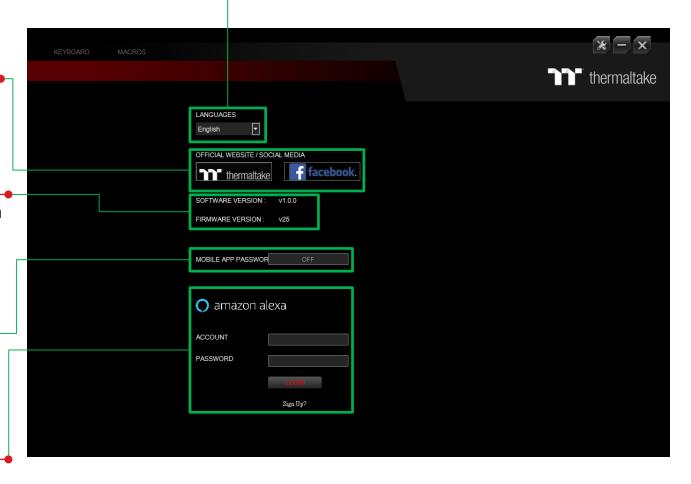

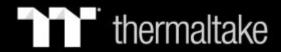

## Thank You